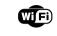

# IR REMOTE CONTROLLER INSTRUCTION

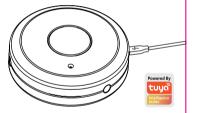

Thanks for Choosing our WiFi Smart Home Sensors

# Product Configuration

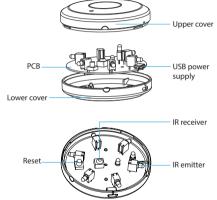

## Specifications

Smart Life IFTTT

Power Supply: USB 5V/1A Infrared Frequency: 38-56Khz Infrared Distance: 7M Infrared Angle: 360° Max Current: 110mA Max Power: 0.55W Wireless Type: 2.4GHz Wireless Standard: IEEE 802.11b/g/n Wireless Range: 45M Operating Temperature:  $0^{\circ}\text{C} \sim 40^{\circ}\text{C}$  (32°F $\sim$ 104°F) Operating Humidity: 20%  $\sim$  85% Storage Temperature:  $0^{\circ}\text{C} \sim 60^{\circ}\text{C}$  (32°F  $\sim$  140°F) Storage Humidity: 0% ∼ 90% Size: 69mm x 69mm x 34mm Support: Amazon Echo, IFTTT, TMALL GENIE, Rokid

## LED State

| Device Status   | LED State                        |
|-----------------|----------------------------------|
| Smart Wi-Fi     | Indicator flashes quickly        |
| AP mode         | Indicator flashes slowly         |
| Remote control  | Indicator flashes one time       |
| Standby         | Indicator OFF                    |
| Reset/Switch to | Long press reset button for 5-7s |
| adding staus    |                                  |
|                 |                                  |

### How to reset?

(1) Press the reset button for 6 seconds till the indicator flash rapidly. Then device turns to smart wifi mode. (2) Press the reset button again for 6 seconds till the

indicator flash slowly. The device turns to AP mode.

## Get Started with Tuya Smart App

#### 1. Download APP

 Download the "Smart life" app from APP Store or Google Play to your mobile.

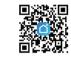

### 2. Register and Login

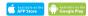

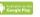

- Launch the "Smart life" app.
- To register, enter your mobile phone number or email address, create a password, then login to the app.
- Login if you have an account already.

### 3. Add Device

- Power on the smart sensor which default's mode is Smart WiFi mode
- Select the "+" symbol on the top right-hand corner.
- Select your product type and follow the instructions of the app.
- If the connecting fails,try using AP Mode
- On the "Add device" page select "AP Mode" on the top right-hand corner and follow the instructions of the app.
- Finally, have fun!

# What's the App User Interface Like?

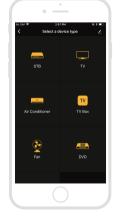

#### Smart life

# **Experience Advanced Features**

You can experience the various advanced features of the product with the app, just try and do it yourself.

#### Main fuction

- Add Remote Control: Click "Add Remote Control", select adevice type and follow the instructions of the app.
- Learning function (DIY): keep close enough between the sensor and the device you want to control.

#### Linkage alarm setting

• To connect two Sensors via scene setting.

### Device sharing

Allow others to control the device

## Push notification

Open/close push notification

## Remove device

 Restore default settings; Delete and add the device again to clear the record by APP.

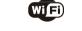

Make Your Home Smarter